# **UIS SERVICE DESK**

## **WIRELESS & NETWORK**

### How to Connect to CUSystem Wireless

#### **PURPOSE:**

• How to Connect to CUSystem Wireless using Android 9 Pie

#### **HOW TO CONNECT TO CUSYSTEM WIRELESS:**

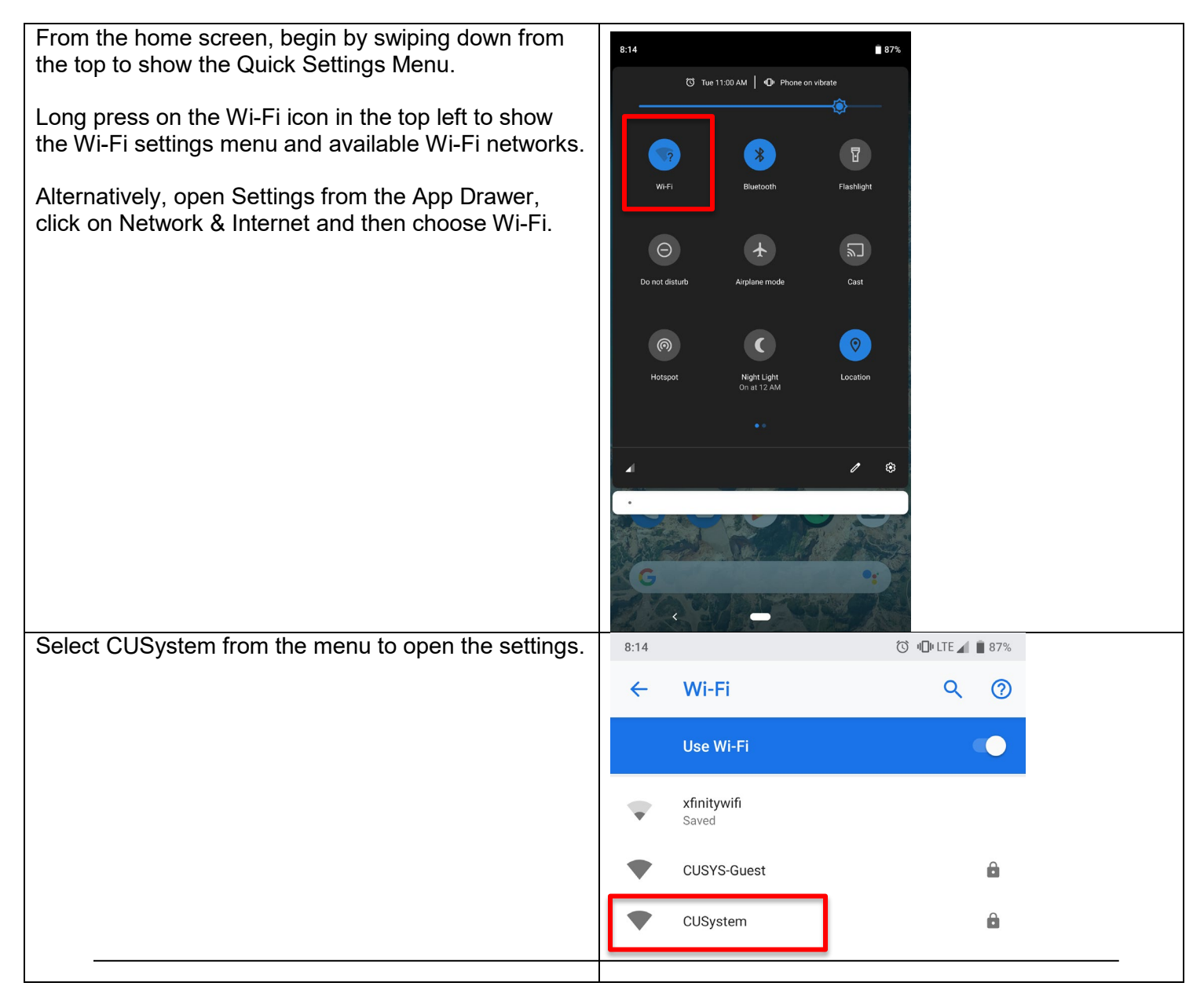

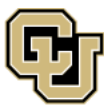

University of Colorado Boulder | Colorado Springs | Denver | Anschutz Medical Campus

Contact UIS Call: (303) 860 4357 Email: help@cu.edu

**UNIVERSITY INFORMATION SERVICES** 

## **UIS SERVICE DESK**

### **WIRELESS & NETWORK**

To connect, enter the following information:

- Under CA Certificate, select "Use System Certificates" from the dropdown.
- In the Domain field, enter "AD.CU.EDU" (this is not case-sensitive).
- In the Identity and Anonymous Identity fields, enter your CU username (lastnamefirstinitial)
- In the Password field, enter your CU system password.

Once the information above matches the example, click Connect and the screen should change to show the network connecting.

It may cycle through saving, obtaining IP address, and connecting before resting on connected. This is normal. The phone should also show a full Wi-Fi icon in the upper notification bar.

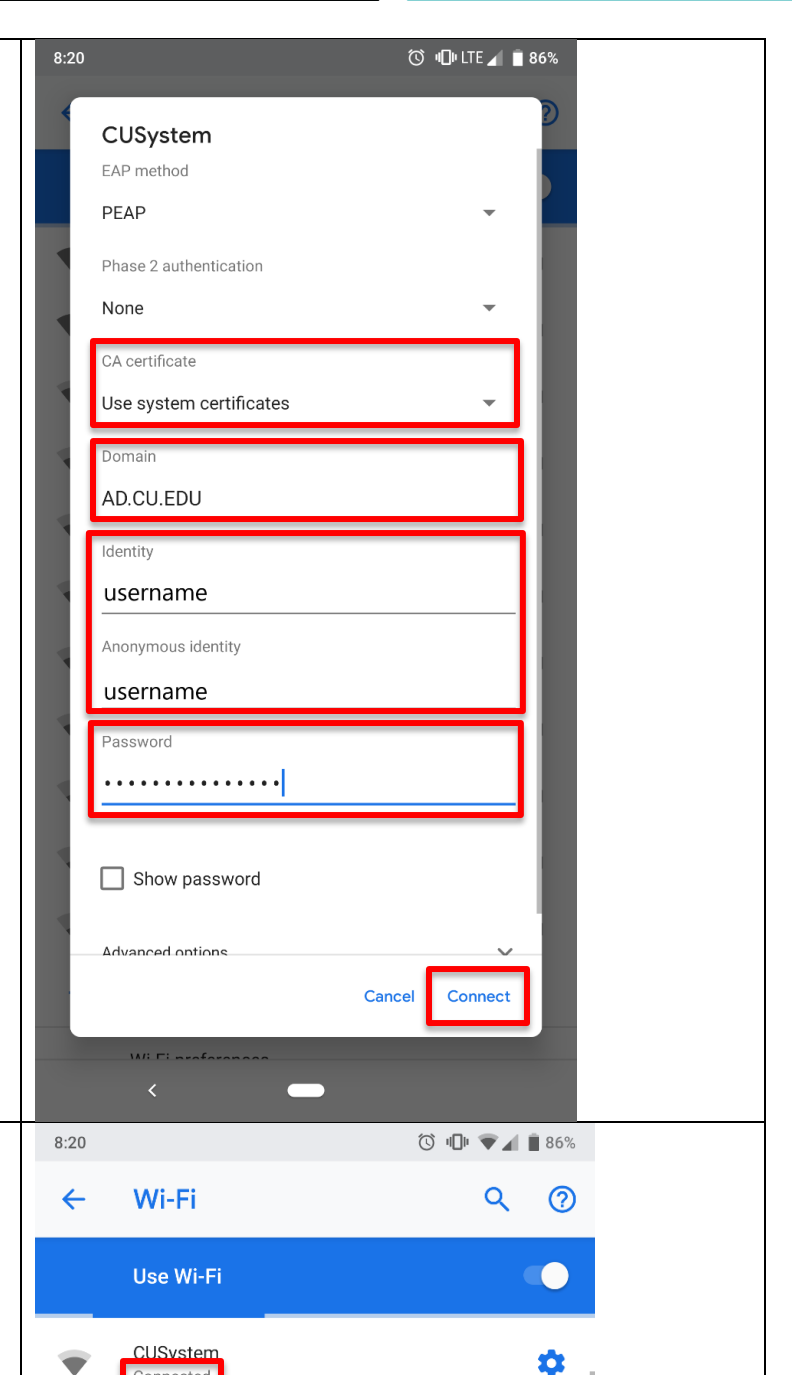

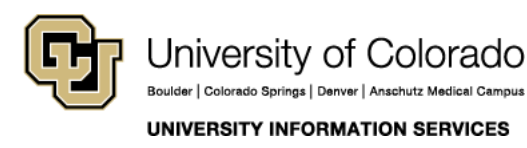

You know you have connected your device to the

Please follow best practices in browsing and security.

CUSystem Wi-Fi when you see the words

"Connected" under CUSystem.

Contact UIS Call: (303) 860 4357 Email: help@cu.edu